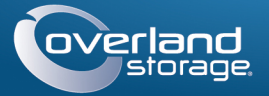

# Guide de mise en route

# **SnapServer® DX2**

Appliance 2U de stockage

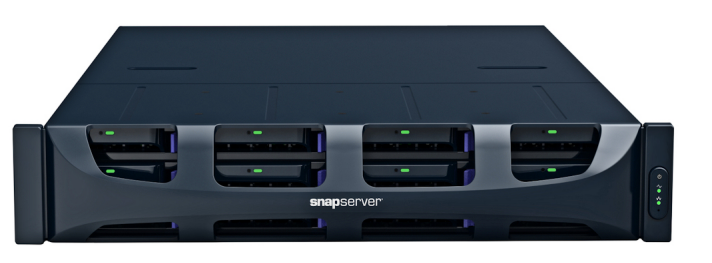

# **Étape 1**

Il est **essentiel** d'activer la garantie. Vous **ne pourrez bénéficier** du support technique et de la garantie que lorsque celle-ci aura été activée :

**1.** Allez sur<http://www.overlandstorage.com/> et sélectionnez **Service & Support > My Products**  (Mes produits).

[sur le site,](http://support.overlandstorage.com/touchpoint/logIn/login.aspx?ReturnUrl=%2ftouchpoint%2fproducts%2fproducts.aspx) indiquez votre **adresse e-mail** et votre

**mot de passe**, puis cliquez sur GO.

**3.** Cliquez sur Register New Product (Enregistrer un nouveau produit).

**4.** Remplissez les divers champs (sans oublier le numéro de série) et cliquez sur Submit (Envoyer).

Vous recevrez votre certificat de garantie par e-mail. Vous n'aurez plus qu'à appliquer les instructions contenues dans l'e-mail pour finaliser l'enregistrement de votre produit.

# **Étape 2**

AVERTISSEMENT : Cet appareil comporte plusieurs cordons d'alimentation. Débranchez TOUS les cordons d'alimentation avant d'intervenir sur l'appareil.

Tous les composants internes fournis en option (cartes d'extension, par exemple, ou mémoire supplémentaire) doivent être installés avant l'installation de l'appareil. Reportez-vous aux instructions d'installation et aux avertissements qui accompagnent ces composants.

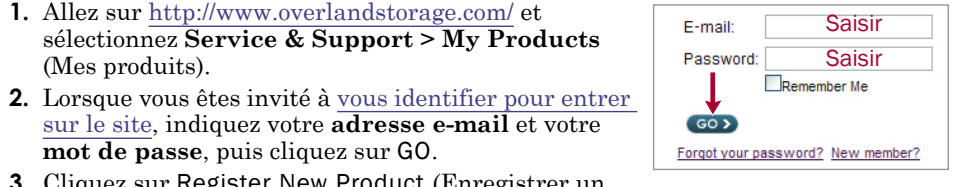

# **Étape 3**

Le SnapServer DX2 est livré avec un kit de rails coulissants facilitant l'installation dans un rack 19-" (EIA-310). Il y a un rail de gauche (L) et un rail de droite (R). Ils sont installés, les collerettes d'extrémité pointant vers l'extérieur et les crochets s'ouvrant vers le bas.

IMPORTANT : Les racks telco à deux montants ou les autres racks de moins de 29" ne supporteront PAS le poids de cette unité.

## *Fixation du rail intérieur au DX2*

- <span id="page-0-0"></span>**1.** Sélectionnez l'**ensemble de rails de gauche (L)** et faites glisser vers l'extérieur le rail intérieur jusqu'à ce qu'il se bloque.
- **2.** Abaissez le **loquet** et retirez le rail intérieur.
- **3.** Placez un **rail intérieur** contre le côté gauche du serveur (lorsque ce dernier est face à l'unité), en alignant les trous de vis sur le loquet le plus proche de l'arrière.
- <span id="page-0-1"></span>**4.** À l'aide des trois **vis** M3x4mm, fixez le rail dans les trous fraisés.
- **5.** Répétez les [Étapes 1–](#page-0-0)[4](#page-0-1) pour l'**ensemble des rails de droite (rail R)**.

# *Adaptation au rack de la dimension des rails extérieurs*

- **1.** Déterminez la zone 2U dans laquelle le DX2 doit être monté et marquez les **troisième et cinquième trous** des deux côtés, avant et arrière.
- **2.** Notez la distance séparant les bords internes des rails **avant et arrière** du rack.
- <span id="page-0-2"></span>**3.** Si vous installez les rails dans un **rack à trous ronds**, fixez les adaptateurs aux deux extrémités de l'ensemble de rails de gauche :

*REMARQUE : Il existe deux ensembles d'adaptateurs.* 

*Chaque ensemble consiste en deux versions miroir. Ils sont installés, les trous carrés des côtés inférieur et ouvert étant tournés vers l'intérieur.*

- **a.** Les **crochets** des rails étant tournés vers le bas, insérez-les via les trous supérieur et inférieur de l'adaptateur.
- **b.** Poussez l'**adaptateur** vers le haut jusqu'à ce qu'il soit complètement engagé.
- **c.** La **vis à tête plate** étant insérée au travers du côté fraisé de la **rondelle**, serrez la vis et la rondelle après les avoir insérées dans le trou situé entre les crochets.

Assurez-vous que la rondelle s'insère bien dans le trou carré et qu'elle est bien de niveau avec l'adaptateur.

- **4.** Desserrez les **quatre écrous et vis** maintenant le composant arrière.
- <span id="page-0-3"></span>**5.** Vérifiez que la **longueur du rail** est légèrement inférieure à la distance interne que vous aviez mesurée entre les rails verticaux du rack.

Si nécessaire, retirez les quatre boulons et vis maintenant le **composant arrière**, faites glisser ce dernier à la distance nécessaire et réinstallez les écrous et les boulons sans les serrer.

*REMARQUE : Pour certains racks, en raison de l'emplacement des fentes, il n'est possible d'utiliser que deux vis avec le composant arrière. Cela n'a aucun effet sur la stabilité des rails.*

**6.** Répétez les [Étapes 3–](#page-0-2)[5](#page-0-3) pour l'ensemble de rails de droite.

# *Fixation des rails extérieurs*

Les méthodes d'installation varient selon le type du rack.

*REMARQUE : Le trou supérieur du rail est utilisé par la vis imperdable du serveur pour fixer ce dernier.*

### **Racks à trous carrés**

- <span id="page-0-4"></span>**1.** Positionnez le **rail gauche (L)** entre les rails verticaux de gauche du rack, les collerettes **étant à l'intérieur** du rack et pointant vers l'extérieur.
- **2.** Insérez les **crochets** de la collerette avant dans les deux trous marqués et enfoncez-les.
- <span id="page-0-5"></span>**3.** Étendez le **composant arrière** et crochetez la collerette arrière dans le rack.

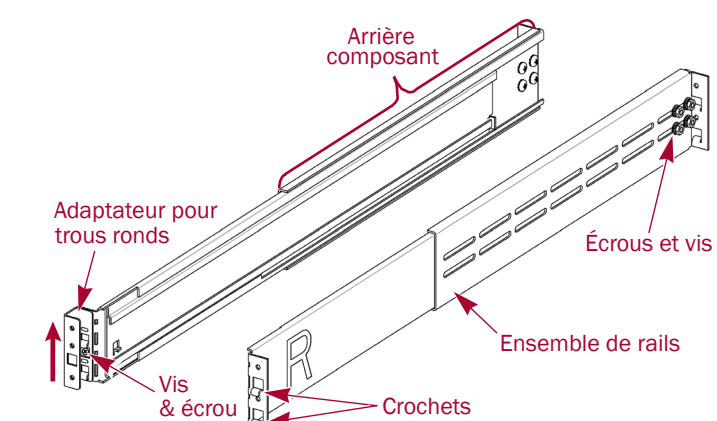

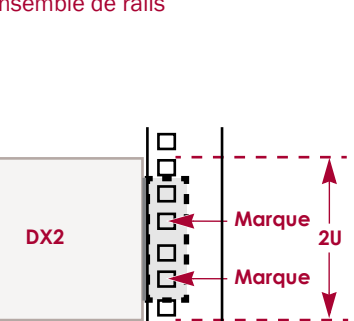

 $\Box$ 

**Crochets**

**Rack**

**Rail**

- 
- <span id="page-0-8"></span><span id="page-0-6"></span>
- <span id="page-0-7"></span>
	-
	-
- **c.** Répétez les [Étapes a–](#page-0-6)[b](#page-0-7) pour le rail de **droite** avant. **6.** Répétez l'[Étapes 5](#page-0-8) pour l'**arrière** des deux rails.
- 

## **Racks à trous ronds filetés**

- **4.** Répétez les [Étapes 1–](#page-0-4)[3](#page-0-5) pour le **rail de droite (R)**. **5.** Attachez le **rail gauche** au rack :
	- **a.** Faites passer une **vis à tête plate** dans le côté fraisé d'une **rondelle**.
	- **b.** À l'avant du rail gauche, insérez la vis et la rondelle dans le **trou** situé entre les crochets et vissez.
	- Assurez-vous que la rondelle s'insère bien dans le trou carré et qu'elle est bien de niveau avec le rack.
- **7.** Sur les deux rails, serrez les **écrous et les vis** pour fixer les composants arrière.
- Les rails sont installés. Passez à présent à la section [« Installation de l'unité »](#page-0-9).
- Deux ensembles d'adaptateurs sont fournis pour les racks à trous ronds filetés.
- **3.** Positionnez le **rail gauche (L)** entre les rails verticaux gauches du rack, le rail médian étant dirigé vers l'**intérieur**.
- **4.** Continuez à visser les **vis avant** jusqu'à ce qu'elles fixent la collerette avant.
- **5.** À l'arrière, continuez à visser les **vis arrière** jusqu'à ce qu'elles fixent la collerette arrière.
- **6.** Fixez **les écrous et les vis** des composants
- **7.** Pour le **rail de droite**, répétez les [Étapes 3–](#page-0-11)[5](#page-0-12). Les rails sont installés. Passez à présent à la
- <span id="page-0-10"></span>**1.** À l'avant, vissez **deux vis à tête cylindrique** dans les trous marqués du rack de gauche jusqu'à ce que leur extrémité soit de niveau avec le bord intérieur du rail.
- **2.** Répétez l'[Étapes 1](#page-0-10) pour l'**arrière** gauche.
- <span id="page-0-11"></span>
- 
- <span id="page-0-12"></span>
- arrière.

section [« Installation de l'unité »](#page-0-9).

## **Racks à trous ronds non filetés**

- **1.** Positionnez le **rail de gauche (L)** entre les rails verticaux gauches du rack, le rail médian étant dirigé vers l'**intérieur**.
- - **3.** À l'arrière, étendez complètement le composant arrière et, sans les serrer à fond, faites passer **deux vis** par les trous marqués pour les installer sur l'adaptateur. **4.** Répétez les [Étapes 1–](#page-0-4)[3](#page-0-5) pour le **rail de droite (R)**.
		-

- Deux ensembles d'adaptateurs sont fournis pour les racks à trous ronds non filetés. Les vis fixant les rails sont installées à présent sans être serrées à fond et elles sont fixées lors de l'installation de l'unité.
- **2.** À l'avant, sans les serrer à fond, faites passer **deux vis** par les trous marqués pour les installer sur l'adaptateur.
- **5.** Sur les deux rails, serrez les **écrous et les vis** sur les composants arrière.
- Les rails sont installés. Passez à présent à la section [« Installation de l'unité »](#page-0-9).
- AVERTISSEMENT : Nous recommandons d'utiliser un élévateur ou de s'y prendre à au moins deux personnes pour soulever et aligner l'unité afin de prévenir tout risque de dommage corporel au cours de l'installation. Pendant l'installation ou le retrait de l'unité, manipulez le rack avec précaution afin d'éviter tout accident qui provoquerait des blessures corporelles ou endommagerait le matériel.

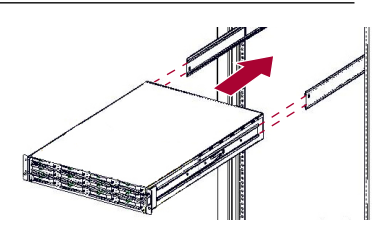

# <span id="page-0-9"></span>*Installation de l'unité*

- **1.** Sur les deux côtés, faites glisser les rails **médians** pour les dégager vers l'extérieur. **2.** Avec l'élévateur mécanique, positionnez le **serveur** en face du rack.
- 
- **3.** Insérez les **rails intérieurs** du serveur dans les rails médians et faites glisser le serveur à l'intérieur du rack.

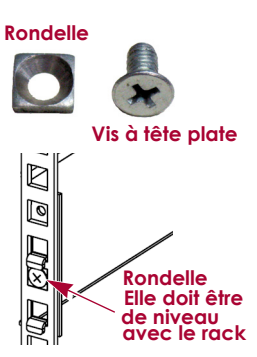

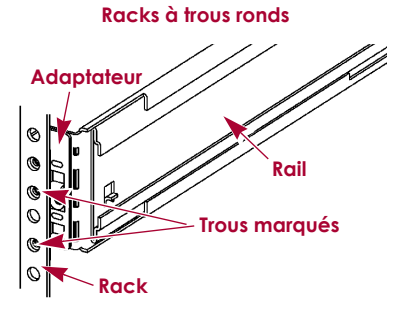

\*10400348-004\* 10400348-004

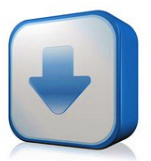

#### **4.** Pour un **rack à trous ronds** :

- **a.** Faites glisser le **serveur** une fois en arrière et en avant pour poser les rails.
- **b.** Poussez le serveur pour le mettre en place et serrez les quatre vis du **rail arrière**.
- **c.** En tirant l'unité de quelques centimètres, serrez les quatre vis du **rail avant**.
- **d.** Poussez complètement le serveur dans le **rack**.
- **5.** Fixez le serveur au rack à l'aide des **vis imperdables**.

# **Étape 4**

Le DX2 n'est livré qu'avec des boîtiers de disque vides (les disques sont vendus à part). Il est possible d'installer jusqu'à douze disques durs avec des boîtiers vides remplissant les emplacements disponibles.

IMPORTANT : Afin d'assurer une bonne ventilation et un bon refroidissement, *chaque* emplacement de la baie doit être occupé soit par un disque dur, soit par un boîtier vide. Ne laissez jamais un emplacement vide.

## *Installation des disques durs*

*REMARQUE : Ne retirez jamais les disques de leur boîtier, sous peine d'annuler la garantie.*

Une fois le SnapServer dans le rack, procédez comme suit pour installer les disques :

- **1.** Retirez les **boîtiers vides** de tous les emplacements destinés à accueillir des disques.
- <span id="page-1-0"></span>**2.** En le positionnant en face de la **baie** appropriée, faites glisser le **disque dur** jusqu'à ce que le **loquet** s'enclenche pour verrouiller le disque dur dans la baie.

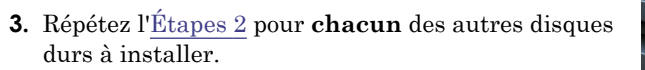

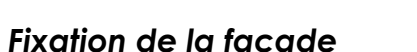

- **1.** Positionnez la **façade** en alignant les languettes du haut et du bas sur les bords intérieurs de l'avant du châssis.
- **2.** Faites glisser la façade vers l'unité jusqu'à ce que les **aimants** adhèrent à la surface.
- **3.** Vérifiez que la façade est correctement **alignée** et que toutes les diodes sont bien visibles sur le côté droit, en ligne avec le trou sur la collerette de la façade.

# **Étape 5**

### *Branchement des câbles*

ATTENTION : Ne coupez en aucun cas l'alimentation électrique pendant que le système ATTENTION : Ne coupez en aucun cas ramississes.<br>
est dans cet état ! L'appliance serait rendue inutilisable.

IMPORTANT : Par défaut, le paramètre vitesse/duplex du port Ethernet du DX2 est configuré en mode auto-négociation. Le commutateur ou le concentrateur réseau auquel est connecté le DX2 doivent également être configurés en mode auto-négociation, sans quoi le débit ou la connectivité réseau au DX2 risquent d'être sérieusement affectés.

Tout le câblage, les branchements d'alimentation et le refroidissement sont situés sur le panneau arrière du DX2.

**1.** Connectez Ethernet 1 à un **réseau**.

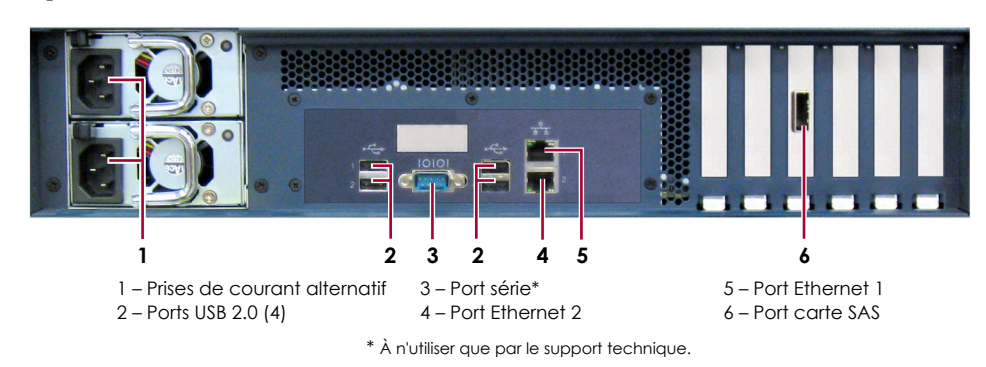

Utilisez un câble de catégorie 5e (ou supérieure) pour connecter le port Ethernet 1 de l'appliance à un commutateur Gigabit Ethernet du réseau LAN auquel est connecté le système servant à gérer le SnapServer DX2.

**2.** Si nécessaire, branchez un deuxième **câble réseau** sur le port Ethernet 2.

*REMARQUE : Pour pouvoir tirer profit du network bonding (liaison réseau), que ce soit par équilibrage de charge ou par basculement, les deux ports (Ethernet 1 et 2) doivent être physiquement connectés au réseau. Pour l'équilibrage de charge, ils doivent être connectés au même commutateur, configuré en mode auto-négociation, sur le même sous-réseau. Pour le basculement, connectez les ports à différents commutateurs du même sous-réseau.*

- **3.** Connectez les deux cordons d'alimentation aux prises de **courant alternatif**.
- **4.** Branchez les **cordons d'alimentation** sur un onduleur ou sur une source d'alimentation correctement mise à la terre.
- **5.** Si vous utilisez un onduleur de marque APC, branchez le **cordon USB** de l'onduleur sur le port USB situé à l'arrière du SnapServer.

*REMARQUE : Les systèmes SnapServer ont été conçus pour fonctionner avec des onduleurs réseau ou USB de marque APC permettant de les arrêter convenablement en cas de coupure de courant. Vous devez configurer l'unité APC à la fois dans l'interface Web d'administration de SnapServer et dans l'interface utilisateur APC.*

**6.** Appuyez brièvement sur l'**interrupteur d'alimentation** avant pour mettre l'unité sous tension.

# *Important – À lire en premier*

Après une mise sous tension initiale avec de nouveaux disques, une appliance DX Series met jusqu'à **10 minutes** pour initialiser complètement la nouvelle appliance. Pendant ce temps, la diode d'état clignote en alternant entre le vert et l'orange.

Une fois l'initialisation terminée, le système redémarre automatiquement et la diode d'état passe au vert fixe. Passez à la section [« Établissement de la première connexion](#page-1-1) ».

# **Étape 6**

## <span id="page-1-1"></span>*Établissement de la première connexion*

*REMARQUE : Les systèmes SnapServer sont configurés pour obtenir une adresse IP auprès d'un serveur DHCP. Si aucun serveur DHCP n'est trouvé sur le réseau, le SnapServer adopte par défaut une adresse IP située dans la plage 169.254.xxx.xxx. Vous ne pourrez voir l'appliance sur le réseau qu'après l'avoir détectée à l'aide de SnapServer Manager (SSM) et lui avoir éventuellement attribué une adresse IP.*

- **•** Si vous installez le SnapServer DX2 sur un réseau comportant un serveur DHCP, passez à « [Se connecter à l'aide du nom de l'appliance](#page-1-2) ».
- **•** Si votre réseau ne comporte pas de serveur DHCP ou de services de résolution de noms, passez à « [Se connecter à l'aide de SnapServer Manager](#page-1-3) ».

## <span id="page-1-2"></span>*Se connecter à l'aide du nom de l'appliance*

Cette procédure nécessite que les services de résolution de noms soient opérationnels (via DNS ou un service équivalent).

**1.** Recherchez le **nom du serveur**.

Par défaut, ce DX2 nom est « SNAP-*nnnnnnn* », où *nnnnnnn* est le numéro de l'appliance. Le numéro du serveur est une chaîne exclusive, composée uniquement de chiffres, et qui figure sur une étiquette apposée sur le bas du serveur.

**2.** Dans un navigateur Web, entrez l'**URL du serveur**.

Par exemple, entrez « http://SNAP*nnnnnnn* » (avec le nom par défaut du DX2).

- **3.** Appuyez sur Entrée pour vous connecter à l'interface Web d'administration.
- **4.** Dans la boîte de dialogue de connexion, saisissez **admin** comme nom d'utilisateur et comme mot de passe, puis cliquez sur OK.
- **5.** Effectuez l'**assistant de configuration initiale**.

## <span id="page-1-3"></span>*Se connecter à l'aide de SnapServer Manager*

SnapServer Manager (SSM) est une application Java de gestion, indépendante de la plate-forme utilisée et qui s'exécute sur la totalité des principales plates-formes. SSM procure aux administrateurs une interface unique à partir de laquelle ils peuvent gérer n'importe quel SnapServer du réseau. Vous pouvez installer SSM après l'avoir téléchargé depuis :

#### <http://docs.overlandstorage.com/ssm>

SSM doit absolument être installé sur un ordinateur résidant sur le même segment réseau que votre SnapServer.

### **Procédure SnapServer Manager**

**1.** Lancez **SSM**. réseau.

SSM détecte tous les SnapServers présents sur son segment de réseau local et il affiche leurs informations dans la console principale. Si vous ne disposez pas de serveur DHCP, l'appliance risque de mettre un certain temps à apparaître sur le

*REMARQUE : Pour distinguer plusieurs SnapServers, vous devrez peut-être rechercher leurs noms d'appliance par défaut (voir la procédure précédente).*

- 
- 
- 

**2.** Cliquez sur le nom de l'appliance avec le bouton droit de la souris et sélectionnez **Launch Web Administration** (Lancer la gestion Web).

**3.** Ouvrez une session dans l'**interface Web d'administration**.

Entrez **admin** comme nom d'utilisateur et comme mot de passe, puis cliquez sur OK. **4.** Effectuez l'**assistant de configuration initiale**.

Votre DX2 est prêt à être configuré pour votre environnement et pour vos besoins

spécifiques.

# **Étape 7**

## *Guides d'utilisation*

Pour des explications détaillées sur la configuration de votre SnapServerDX2, reportez-vous au *SnapServer Administrator's Guide for GuardianOS* ou aux *GuardianOS Release Notes*.

### Ces documents sont **disponibles en ligne** sur :

<http://docs.overlandstorage.com/snapserver>

La page Web propose également des versions traduites du présent Guide de mise en route rapide.

## *Garantie et assistance technique*

# index.aspx.

Pour des informations générales sur l'assistance technique et la gara onsultez notre page Web [Contact Us](http://www.overlandstorage.com/company/contact-us/index.aspx) (Nous contacter): [http://www.overlandstorage.com/company/contact-us/](http://www.overlandstorage.com/company/contact-us/index.aspx)

Pour savoir comment contacter le support technique d'Overland, allez sur notre page Web [Contact Support](http://docs.overlandstorage.com/support) (Contacter le support) :

<http://docs.overlandstorage.com/support>

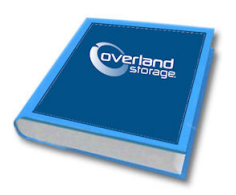

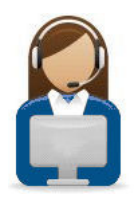

<http://support.overlandstorage.com><br>Vous pouvez trouver une assistance technique supplémentaire via Internet à la [page Web du support](http://support.overlandstorage.com)<br>[Overland Storage](http://support.overlandstorage.com) ou en contactant Overland Storage à l'aide des informations qui se trouv

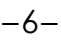

Pour rechercher d'autres informations de maintenance, visitez notre [Expert Knowledge Base System](http://support.overlandstorage.com/kb) :

<http://support.overlandstorage.com/kb>

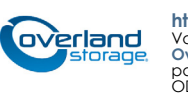